# Construire une carte numérique

Activité connectée

Objectif Créer une carte des espaces de votre lycée.

# Matériel

- Ordinateur avec QGIS installé. QGIS est un système d'information géographique libre et Open Source, téléchargeable à l'adresse : <https://www.qgis.org/fr/site/>
- **►** Données à intégrer :
	- $\checkmark$  Fond de carte OpenStreetMap.
	- $\checkmark$  Position des salles de votre lycée, que vous aurez repérées au préalable sur le terrain, en utilisant un smartphone pour déterminer les coordonnées géographiques (comme vu dans l'unité 4, ou bien en les retrouvant sur le fond de carte).

# Mise en œuvre

#### **Étape 1 : créer un nouveau projet dans QGIS**

**Étape 2 : ajouter une image raster**

**►** Ajouter le fond de carte d'OSM : pour cela, faire un clic droit sur OpenStreetMap, proposée dans l'explorateur à gauche, dans les données XYZ Tiles.

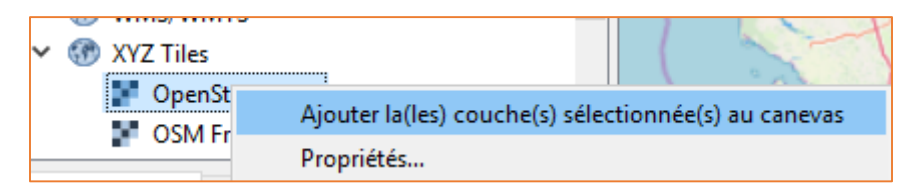

*La base de données est sinon accessible à la page [: https://wiki.openstreetmap.org/wiki/Tile\\_servers](https://wiki.openstreetmap.org/wiki/Tile_servers) Attention : il faut enlever les symboles « \$ » dans l'URL lors de la définition de la nouvelle connexion.*

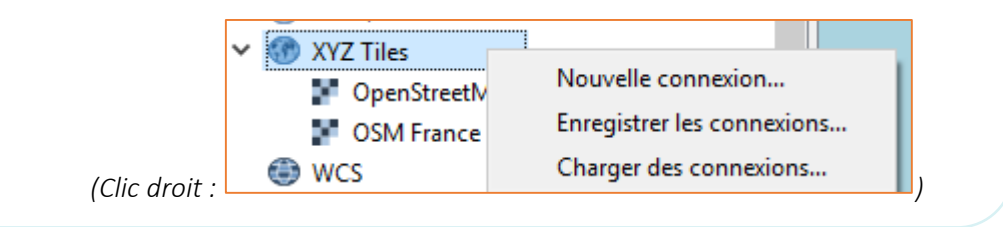

**►** Ajuster l'affichage de la carte au niveau de votre établissement scolaire.

## **Étape 3 : ajouter des salles au lycée**

**►** Créer une nouvelle couche « shapefile » pour localiser les salles de sciences par un polygone.

*Il faut indiquer un nom de fichier et un dossier d'enregistrement pour que la couche soit créée !*

**►** Délimiter par un polygone les salles de science en utilisant les outils d'édition.

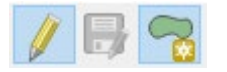

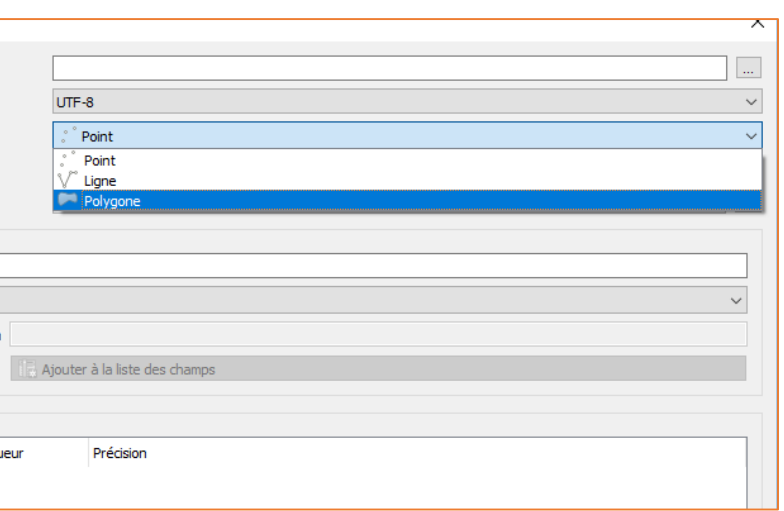

Chaque sommet est pointé par un clic gauche. Refermer la figure par un clic droit.

**►** Déclarer ensuite l'identité de l'entité créée par un chiffre :

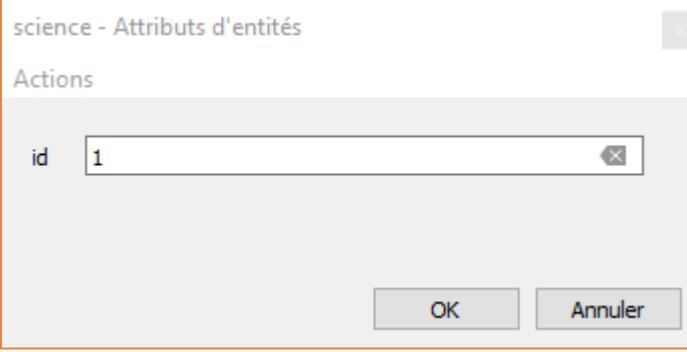

**►** Enregistrer la modification de la couche.

**►** Compléter ensuite la cartographie du lycée avec les autres types de salles. Plusieurs polygones peuvent être créés dans une même couche. Il faut alors leur attribuer une identité différente.

**►** Compléter la cartographie en ajoutant les entités de votre choix (cantine, bancs, espaces verts…).

#### **Étape 4 : mesurer une aire**

**►** Utilisez les outils d'analyse pour mesurer la surface consacrée aux salles de science dans votre établissement.

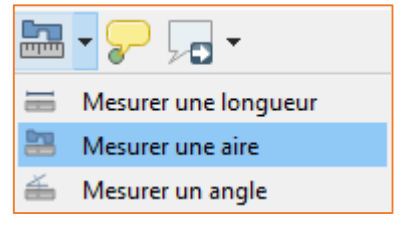

## ► Fiche technique simplifiée de l'interface de QGIS 3.0

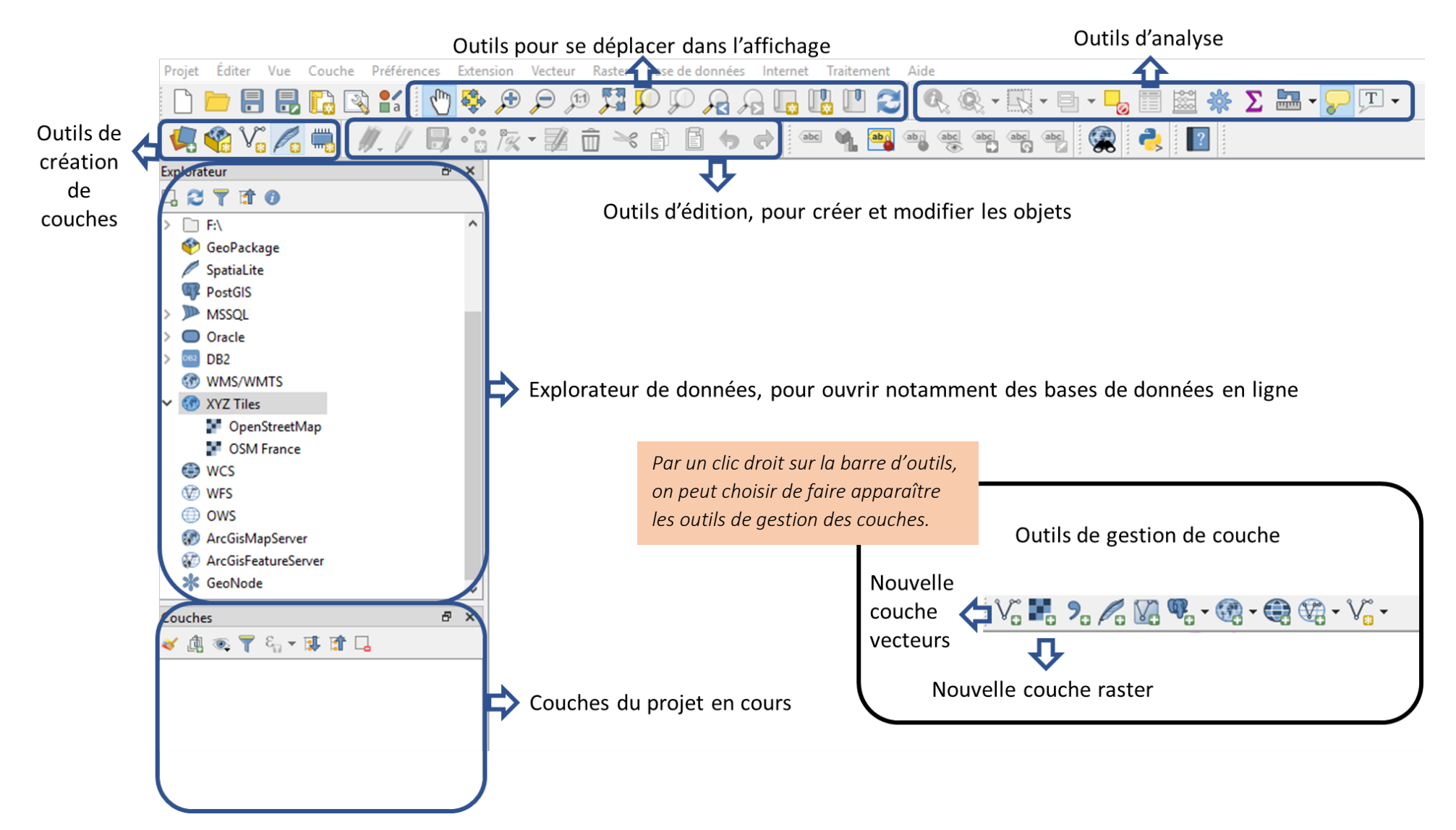